# Pomocník pro volby do AS v aplikaci SEVAS

# Krok 1:

Otevření webové stránky pro hlasování: volby.cvut.cz

### Krok 2:

Přihlášení se do aplikace pro hlasování. Probíhá přes jednotné přihlášení SSO, stejně jako do ostatních systému ČVUT. Proto využijte prosím Váš username a heslo nastavené v Usermapu.

# Pokud narazíte na problém kontaktuje oddělení IT na Vaší součásti, či využijte možnost "Nedaří se Vám přihlásit?" na stránce usermap.cvut.cz

Krok 3:

Rozbalení nabídky Hlasování

### Krok 4:

Rozbalení nabídky Seznam hlasování

### Krok 5:

Zvolte konkrétní hlasování ze seznamu Aktuální

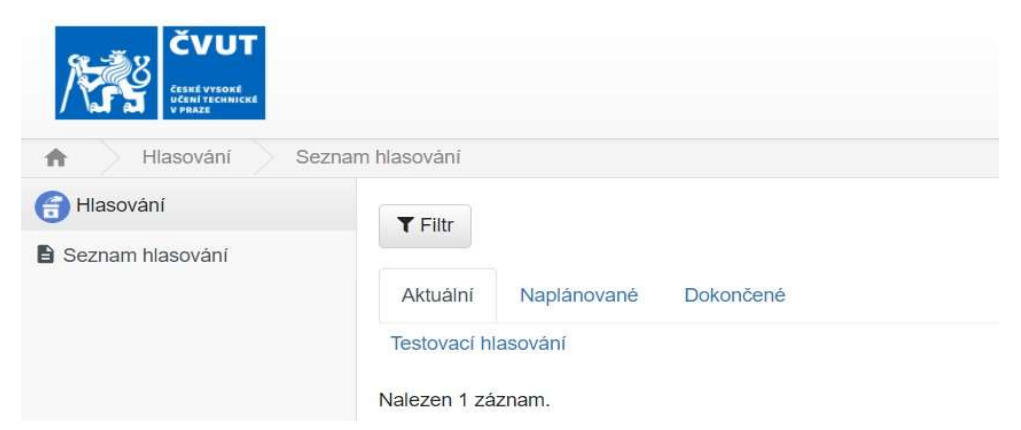

Pokud nevidíte žádné hlasování po oficiálním termínu začátku hlasování, tak prosím kontaktujte volební komisi na Vaší volební součásti.

### Krok 6:

Samotné hlasování probíhá zaškrtnutím Vaší volby levým tlačítkem myši a následným kliknutím na pole Hlasovat. Pokud se chcete zdržet hlasování a zároveň se má Váš hlas započítat do volební účasti, tak můžete využít možnost Zdržet se.

### Krok 7:

 $\checkmark$  Hlasovat **W**. Zdržet se

Následně se zobrazí hláška, která Vás informuje o započtení Vašeho hlasu.

### Krok 8:

Po ukončení hlasování můžete vidět výsledek v záložce Dokončené.

### Děkujeme Vám za využití aplikace SEVAS